## **Adding Photos in Add Edit**

1. Access Add/Edit through Remine Pro by clicking the Add/Edit link in the left-side menu.

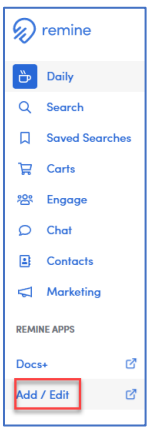

2. Enter your MLS number in the Search field if you don't see it in the list that displays (red box). When the listing displays, click the address to access the listing change options (purple box).

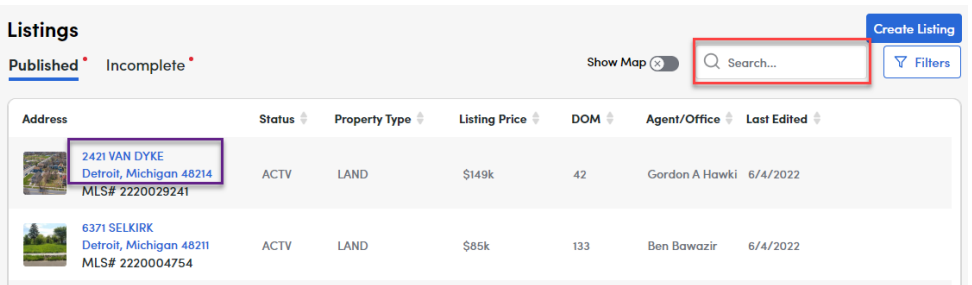

3. When the change options appear on the right side, click the Edit Photos link on the primary photo.

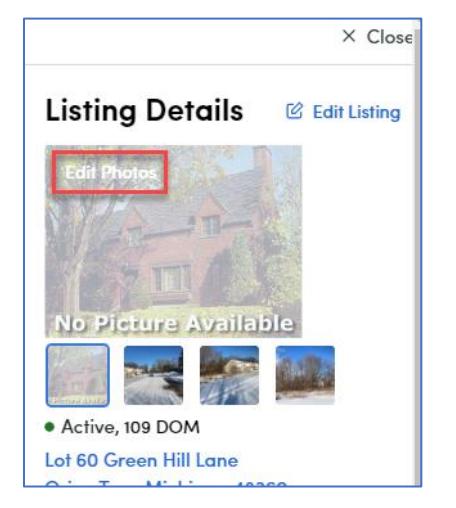

4. On the Upload Photos page, you can drag and drop your photos into the upload box or click the box to navigate to where you have the photos saved.

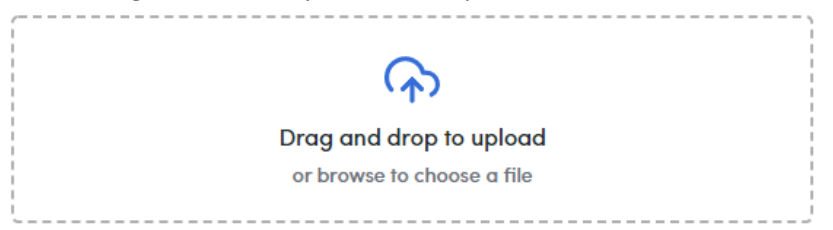

- 5. Once you have uploaded the desired photos, they will all display below the box. From the thumbnail of each photo, you can do a variety of things.
	- a. Click the Main Photo button to change the photo that displays as the primary photo.
	- b. Click the pencil to edit the photo. You can rotate it, crop it, or change the brightness/contrast/saturation.
	- c. Move it to change the order of photos.
	- d. Delete the photo.
	- e. Add captions to display below the photo in the MLS.

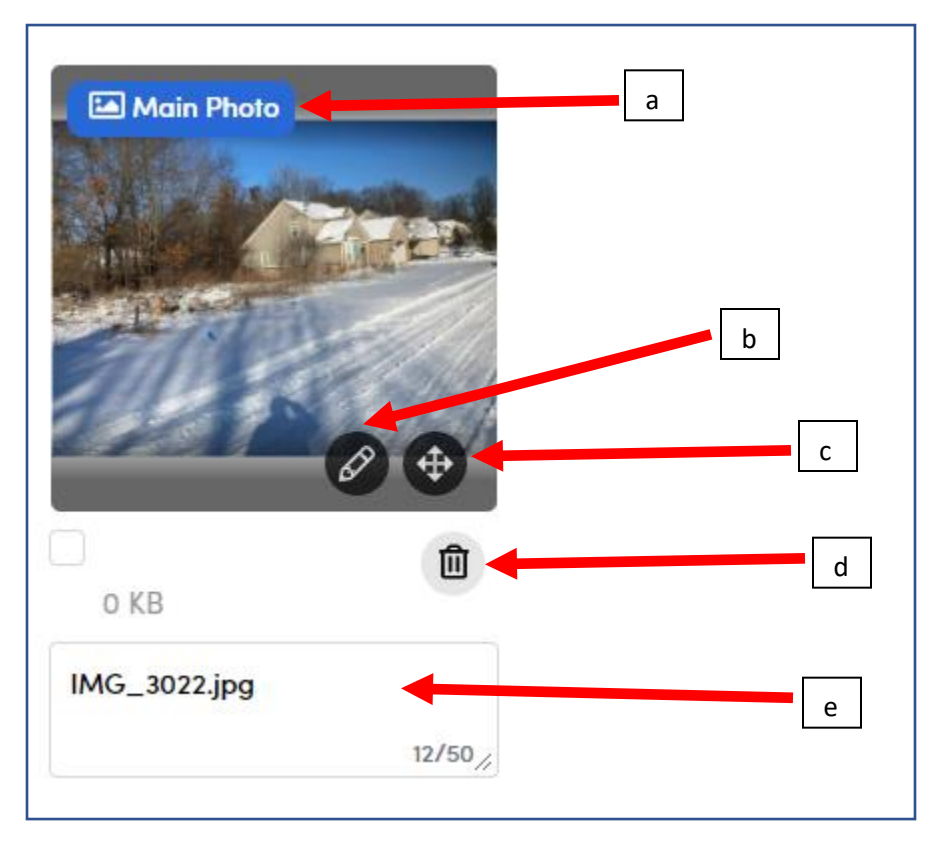

6. You can also click the Invite Photographer link to allow your photographer to upload the photos that they take. You will then have the option to approve them before they are added to your listing.

If you have additional questions, please contact Customer Care at (866) 553-3430.